## Slicer Attributes

In 2009.3p3, additional attributes are available for the Slicer – the cage can be hidden and the clipping can be inversed, hiding the parts of the object *inside* the box. This allows for cleaner, more interesting snapshots of cropped objects.

These settings are accessed in the camera attributes by a ctrl-right click in the background of the camera and selecting Attributes.

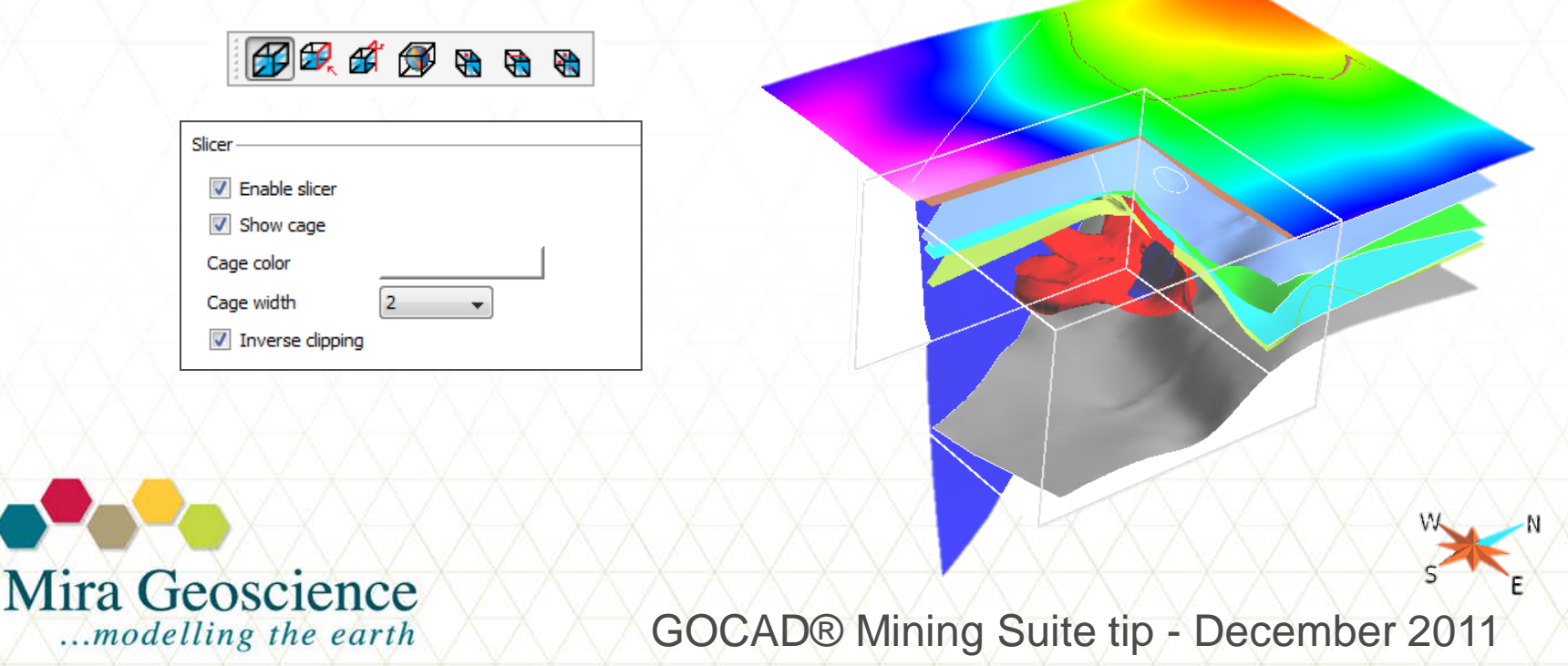

# Drag and Drop

...modelling the earth

Dragging and dropping of objects and GOCAD files into the camera will open and load objects, however there are other drag-drop operations that are also useful:

•New points from other atomic objects – drag the object up to the PointsSet heading and select the command •Set Control Points – drag the controlling object to the surface and select "Set as Control Points" •Cutting surfaces – drag the surface to be cut to the surface to do the cutting and select :Cut dragged surface by".

These execute the regular GOCAD commands in their default setting, so if there are any advanced options you need, the regular GOCAD menu commands are the better way to go.

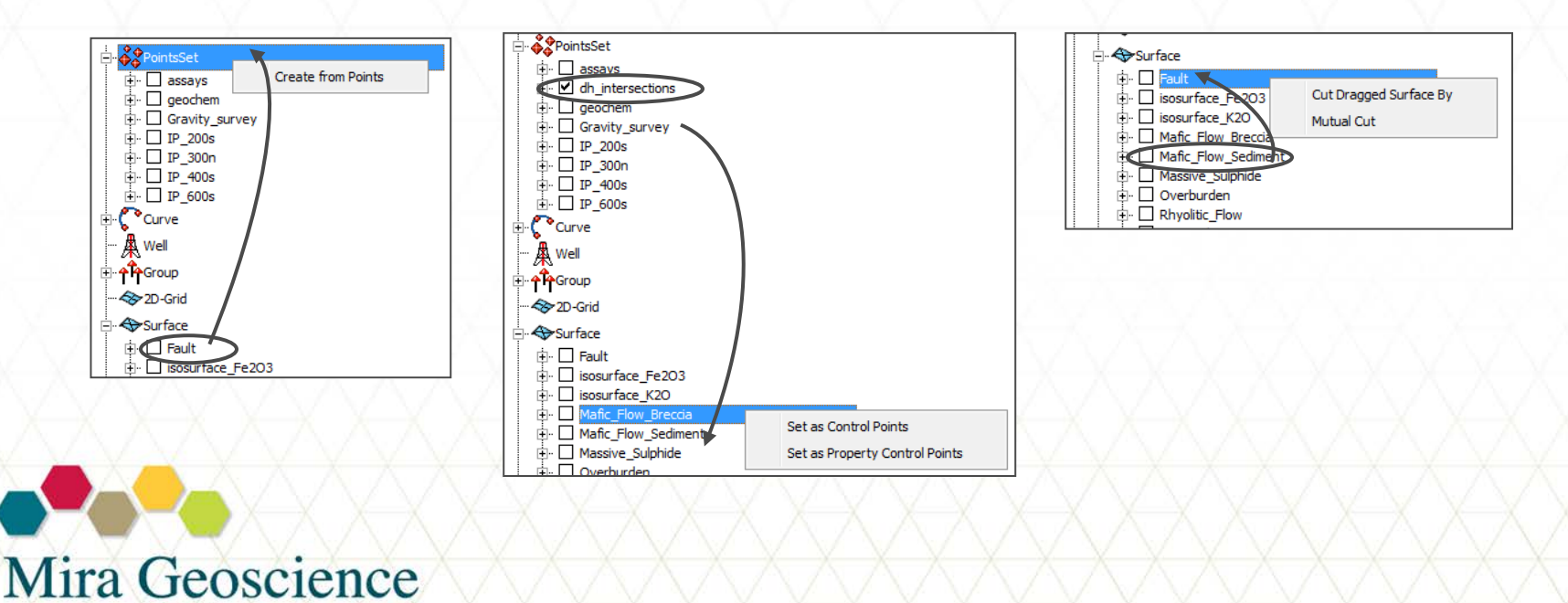

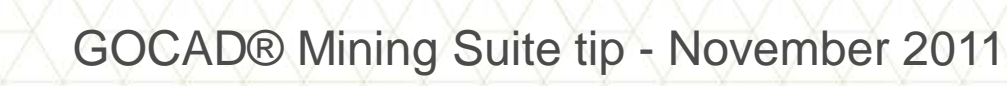

## Real vs Internal Coordinates

GOCAD maintains two sets of coordinates for all projects; the "real" coordinates such as your UTM or local grid values and the "internal" coordinates which can be loosely considered GOCAD's own local grid. GOCAD stores geometry coordinates as float values, without the internal coordinates, precision may be lost when coordinates have 6 or 7 digits.

In order to preserve precision, the XY coordinates of a project are shifted internally by a translation vector, the **origin** of which is determined automatically from the coordinates of the very first object loaded, imported or created in a new project and cannot be modified.

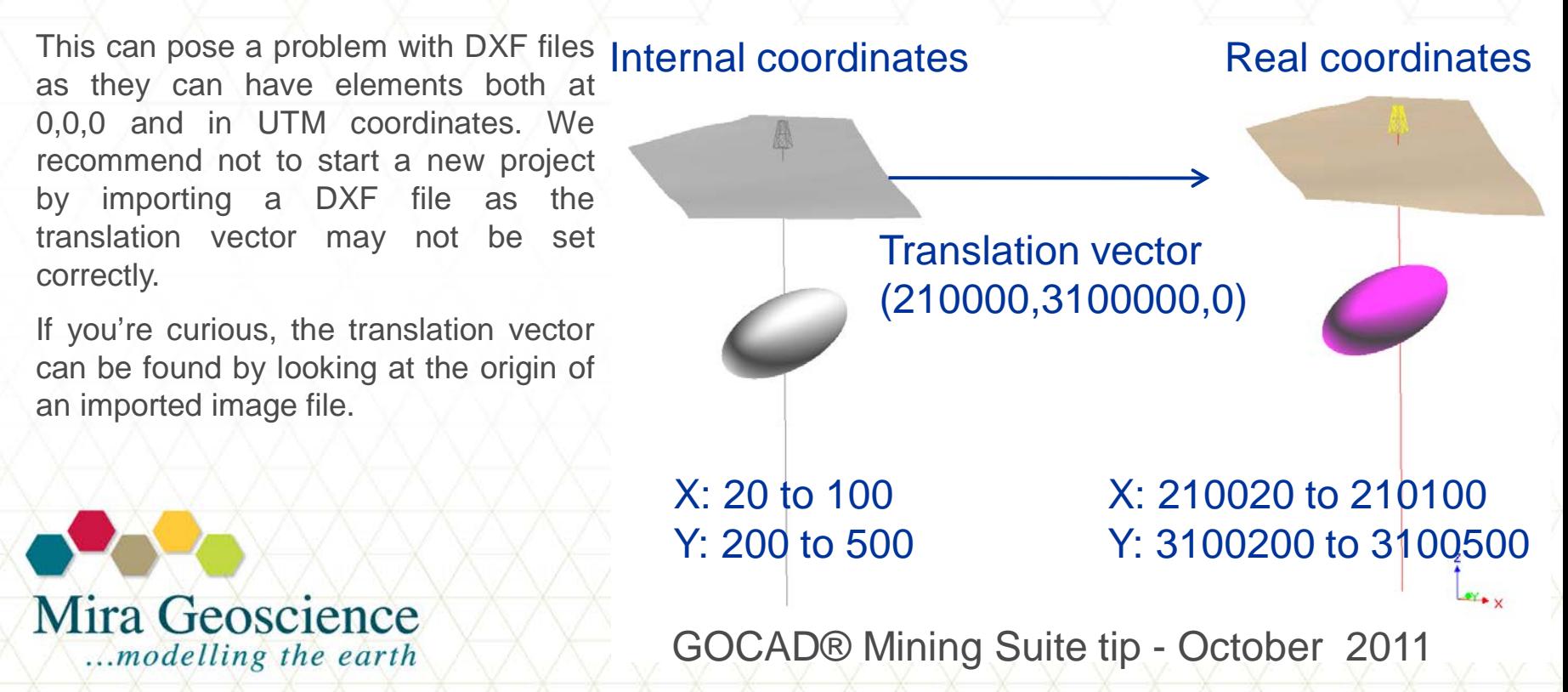

#### New project from selected objects

Create a project containing a selection of objects by using the File > Save Selection as New Project command. This is particularly useful to create summary projects or even final projects that contain only the relevant data.

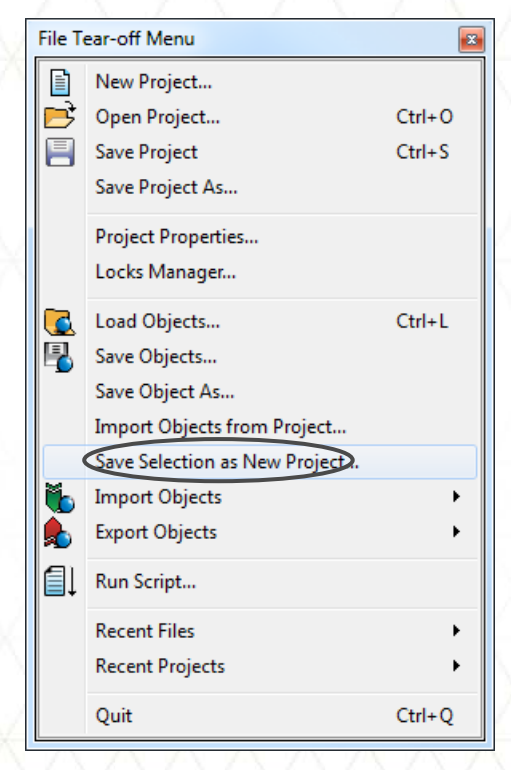

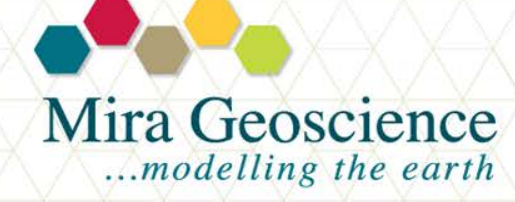

GOCAD® Mining Suite tip - September 2011

## Ctrl-right click in camera

This allows you to do several things that can save time when modelling, or even better, presenting your model:

- Ctrl-right click in the background of the camera to open the camera attribute task pane, take a snapshot, export the scene to pdf3D as well as show/hide selected object
- Ctrl-right click on any object to open a contextual menu for that particular object open the attribute toolbar or task pane, select properties to display, for grid objects – hide visible sections

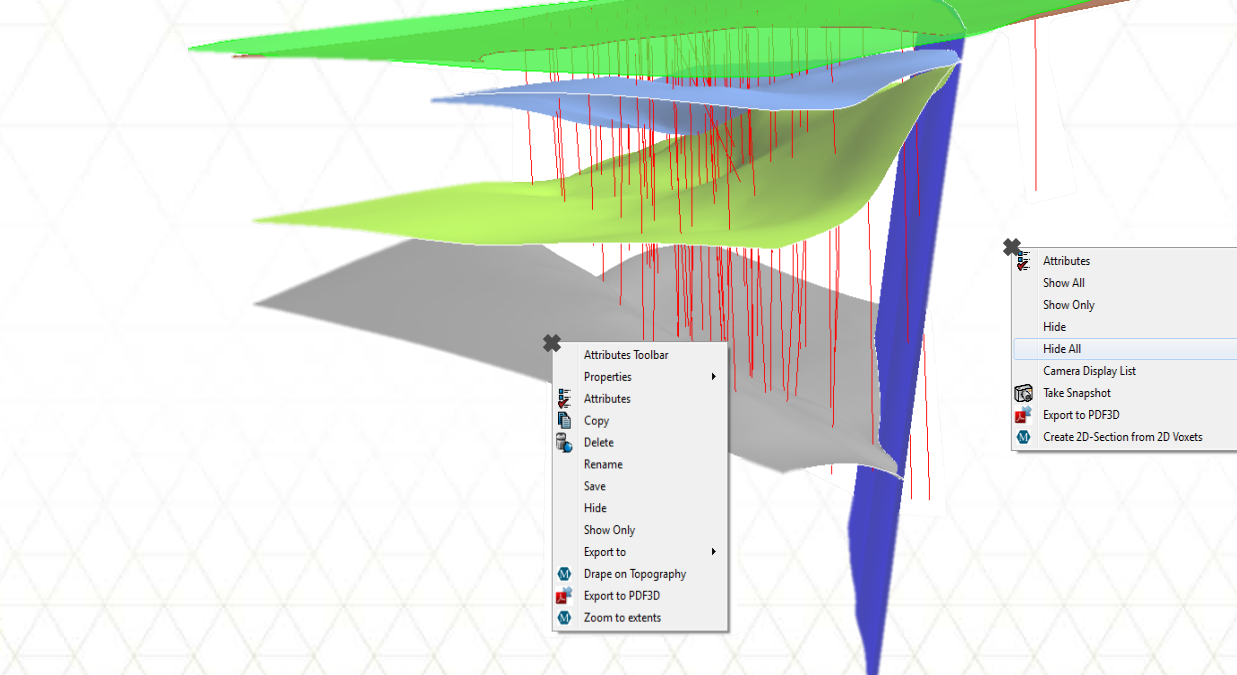

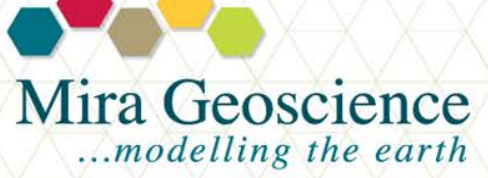

GOCAD® Mining Suite tip - August 2011

### Tear-off menus

Often when editing objects, the same command needs to be accessed repeatedly and that command is buried deep in the menus. All menus that have a fly-out also have a perforation line along the top of them which will tear off that list of menus and leave it floating over the camera for easy access.

Also, any editing commands that have a little icon next to them means that there is a toolbar button associated with that command. For object editing icons (surfaces and curves), they are on the digitising and editing toolbar.  $\blacktriangleright$  Object any  $\Box$   $\Box$   $\Diamond$ 

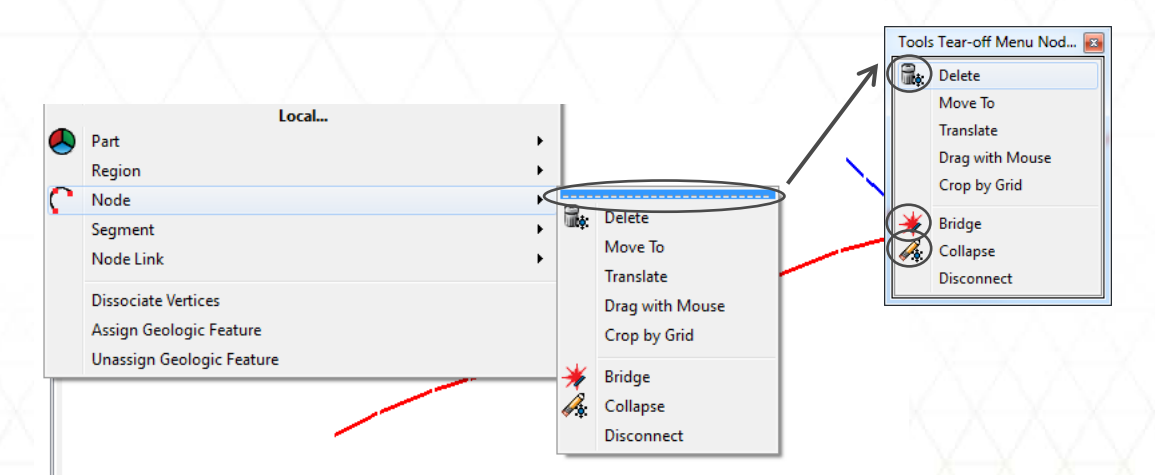

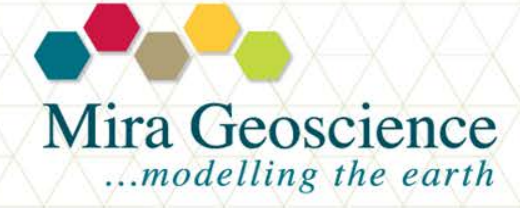

GOCAD® Mining Suite tip - July 2011

### Well search – keep your drillholes under control

This particular search tool  $\mathbb{R}$  is very useful when there are many drillholes in a project. You can search for all holes containing a particular hole id (or a certain string), property, marker or even holes that are greater or less than a specific length (great for filtering out delineation drilling).

Visible columns can be edited and wildcard searches are also available.

Mira G

 $...$ mode

When your search is returned, you can display the search results in the camera.

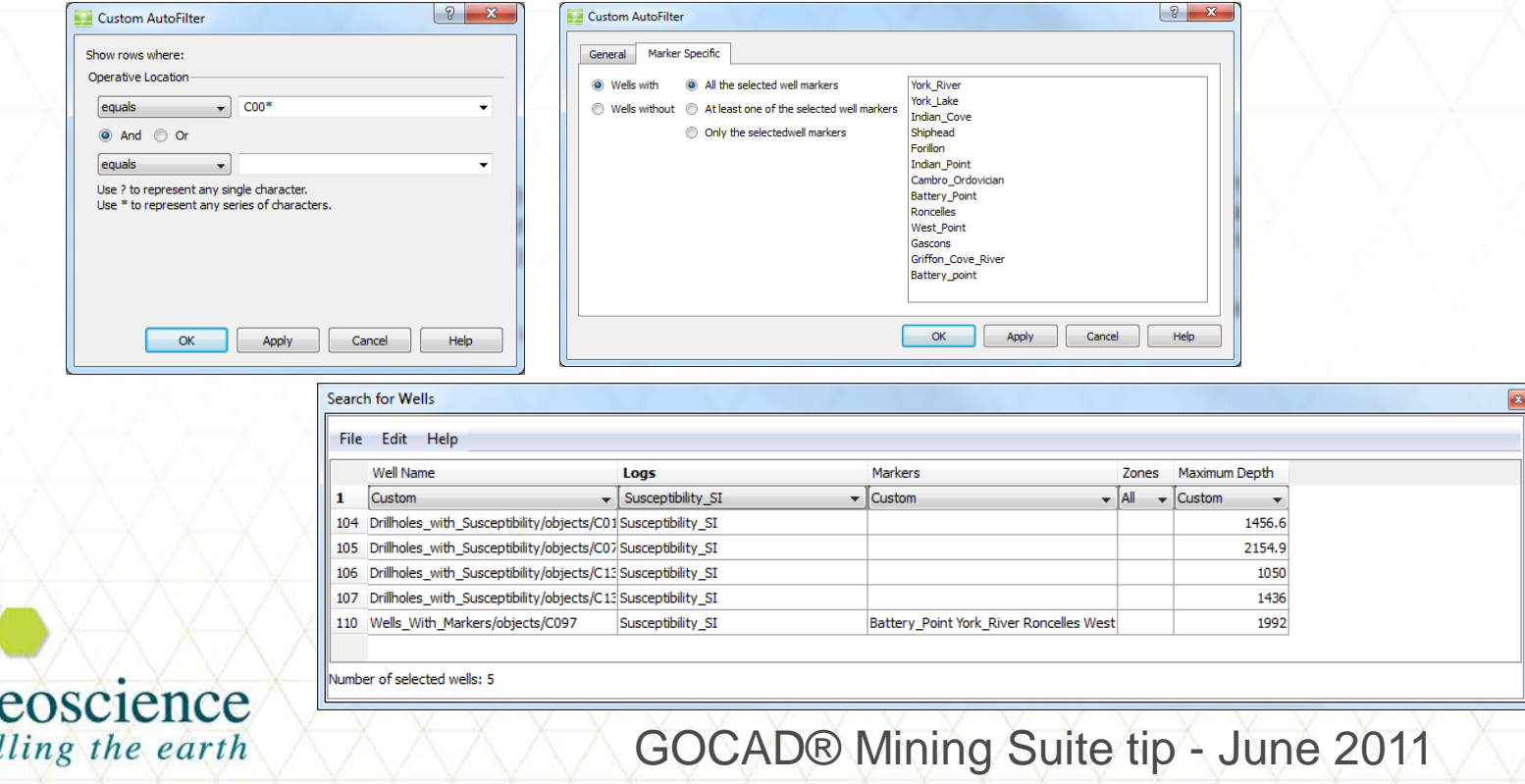

#### Parametric slicer – it slices, it dices…

The slicer tool is very useful for cropping a model in the camera so that only the objects contained within the slicer box are visible. The size and orientation can be controlled interactively, to set up a slice in a preferred orientation with defined extents, the parametric slicer is the tool for you!  $\mathcal{B}$  if  $\mathcal{B}$  a  $\mathcal{C}$ 

For a more formal section tool, we recommend the 2D Section and Interpretation Workflow and template set up.

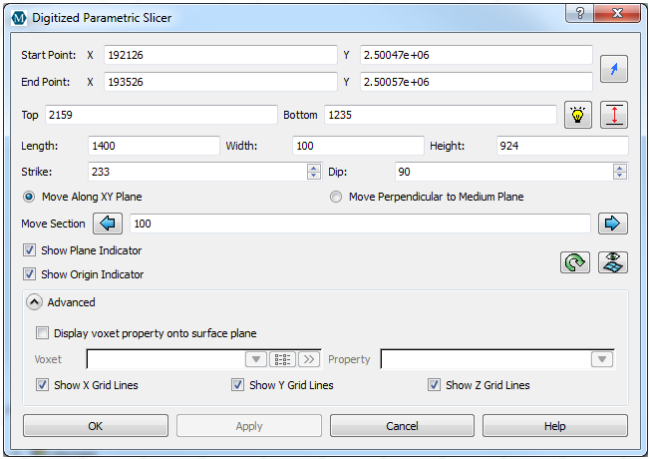

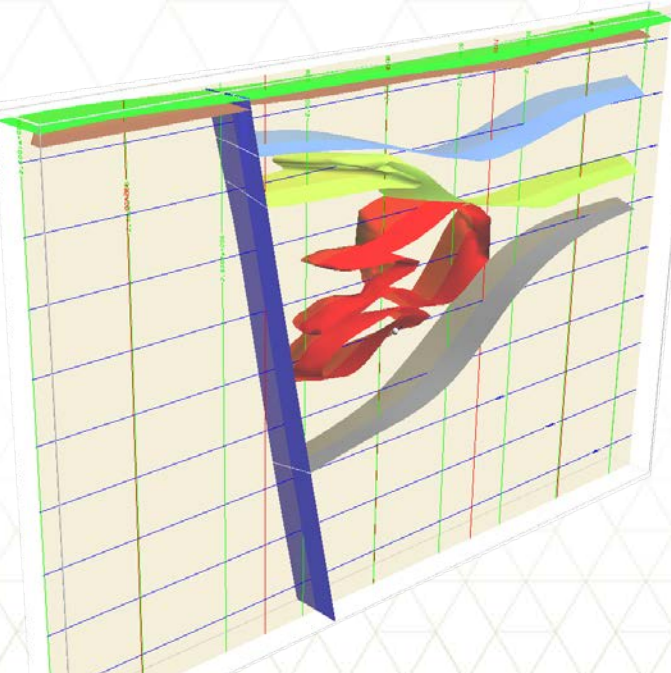

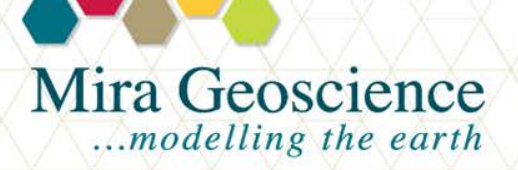

GOCAD® Mining Suite tip - May 2011

### Advanced search – find anything, anywhere, anytime

Can't find anything in your long list of objects? Looking for all the objects that contain your assay data (interpolated or not), then the Search tool  $\bigotimes$  can really help you out.

It allows you to search by

- Name
- Object type
- **Property**
- **Region**
- Date last modified

It even allows wildcard searches, global searches and replacement of object, property, region or feature names *and* the objects returned in the list can be turned on and off from within the window.

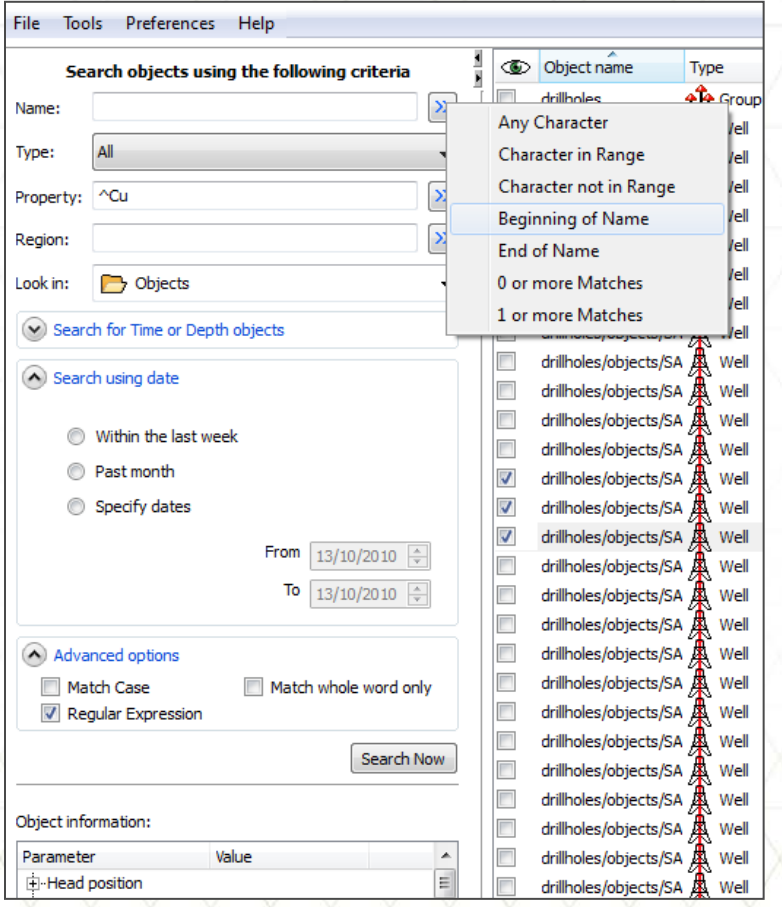

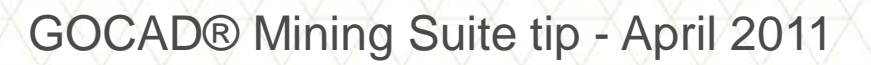

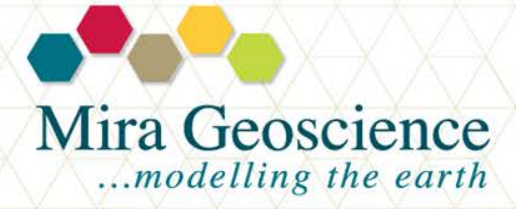

# Drag and drop

Did you know that you can select multiple objects in the object tree and drag them into the camera to turn them on?

Even better, did you know that you can select GOCAD objects in Windows Explorer and drag them on to the camera to load them into GOCAD?

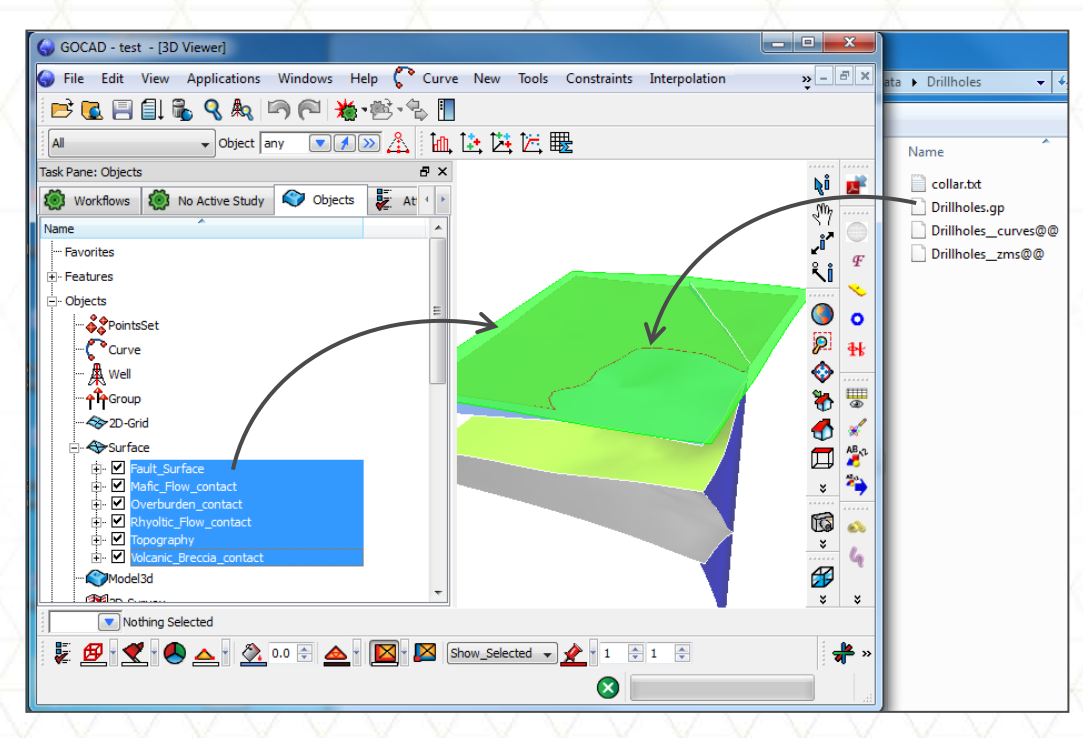

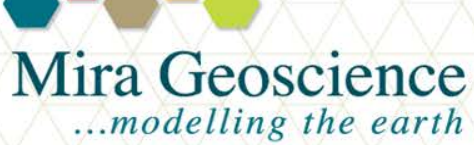

GOCAD® Mining Suite tip - March 2011

### Favourites can be your friend

Tired of scrolling up and down the object tree to find all the objects that are related to a datatype? For example, geology data can be represented by a 2D voxet of a scanned geology map; or by curves that represent surface contacts or section interpretations; or even surfaces.

With the Favourites folder system you can arrange all the objects in your project by data type rather than object-type.

To set up your favourites, right-click on Favorites and select Add New Folder and name it. Continue until you have your desired hierarchy. Folders can be nested and even rearranged by dragging them around.

Place data in favourites folders by dragging them into the correct locations.

Objects can even exist in two different favourites folders at the same time.

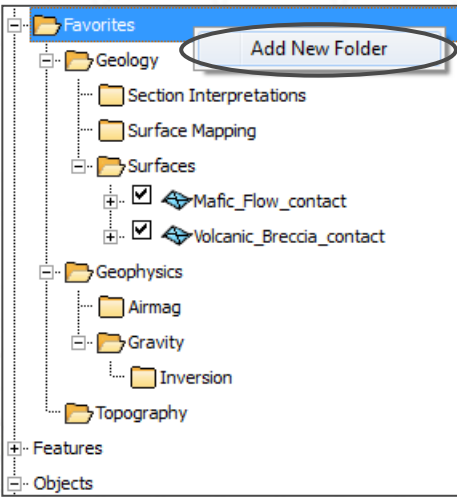

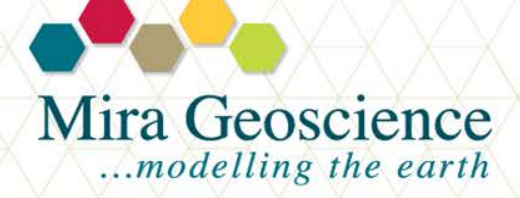

GOCAD® Mining Suite tip - February 2011

## Drape 2D data on to a DEM

Did you know that you can now quickly project 2D data vertically onto a topography (or other) surface by right-clicking on the dataset and selecting Drape on Topography?

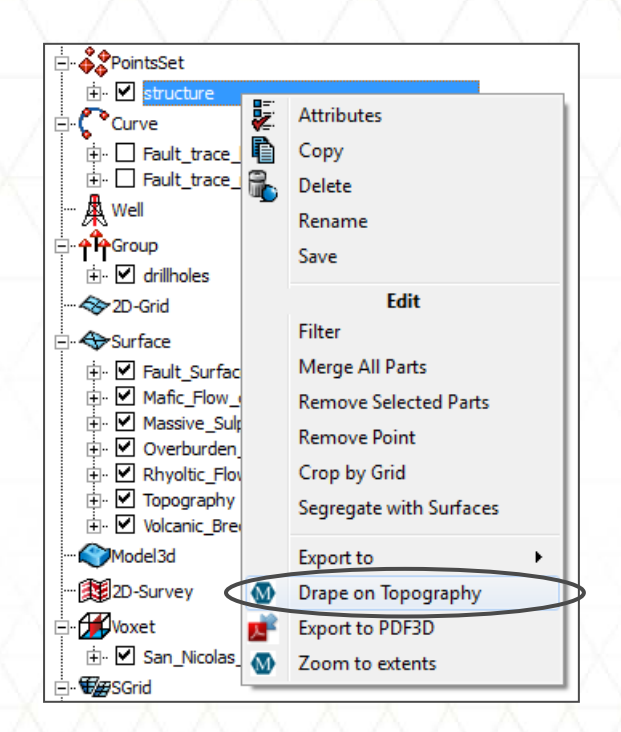

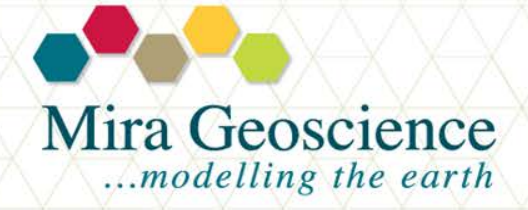

GOCAD® Mining Suite tip - January 2011

#### Save toolbar position

Do you have a preferred placement for your toolbars but have noticed that they revert to a default location each time you open GOCAD or load a project?

In the Preferences dialog box you can save the toolbar location so that they all stay right where you want them. Simply line everything up as you prefer and go to Edit > Preferences. In the Appearance tab, check on Save position and then click OK.

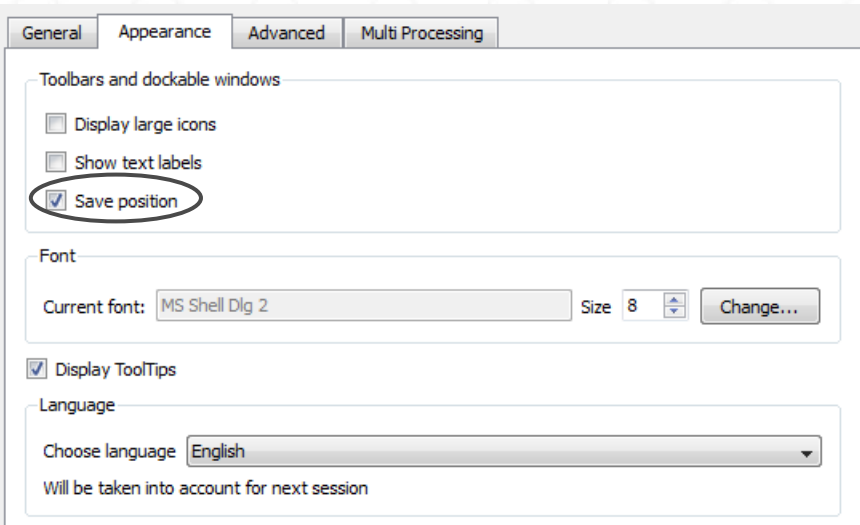

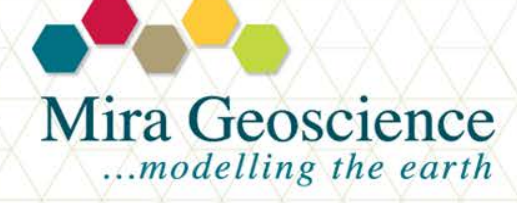

GOCAD® Mining Suite tip - December 2010